**CarGO! Тренинг по работе с системой для функции «Перевозчики» Самовывоз**

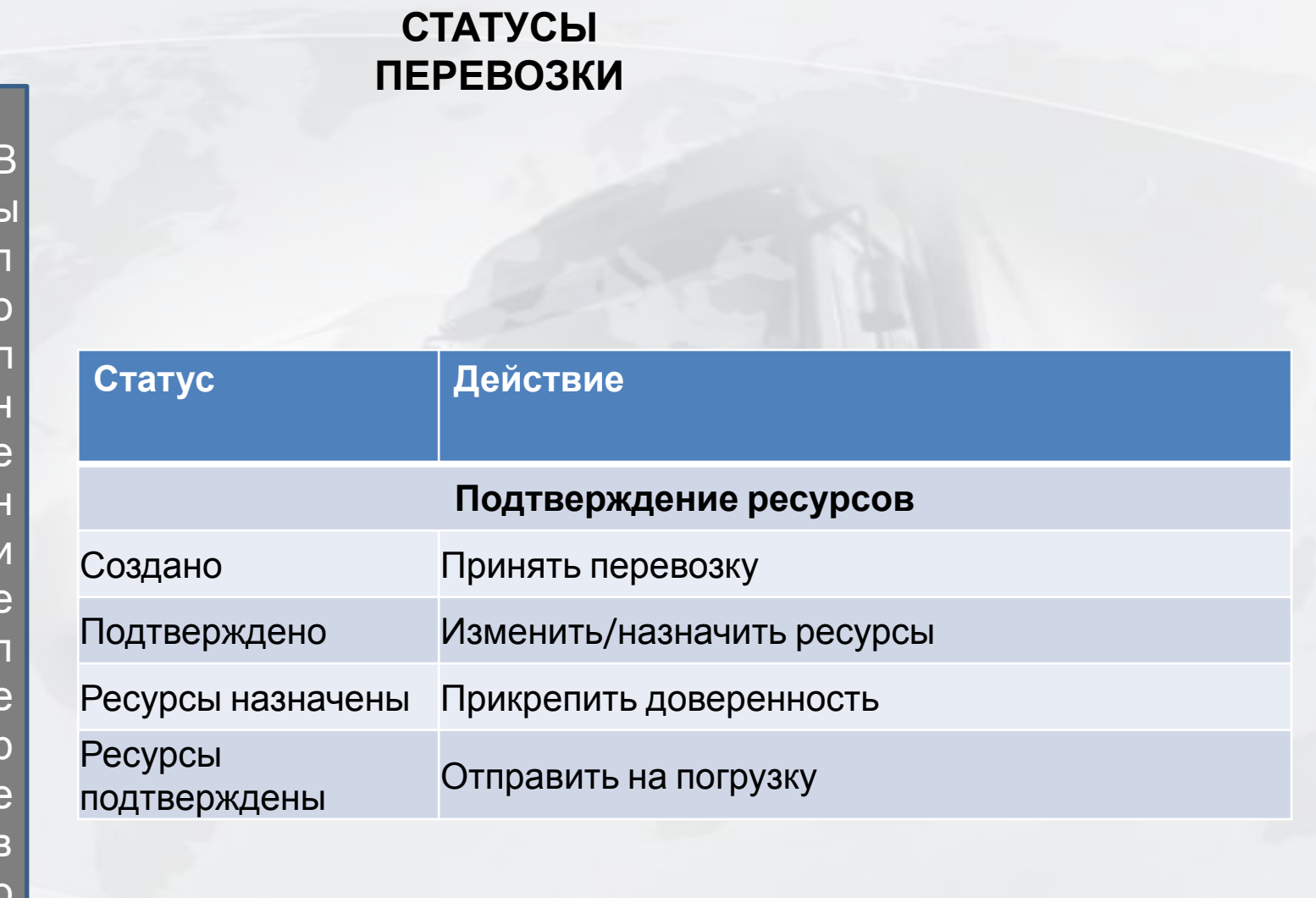

- 1. После того, как перевозка создана Транспортным координатором МАРС, она появляется в списке перевозок в статусе **«Создано»**
- 2. Для дальнейшей работы необходимо либо принять перевозку, либо

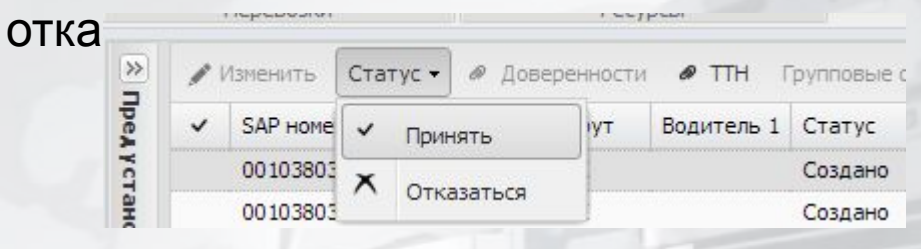

Для более детальной информации о перевозке нужно дважды нажать на нее в списке

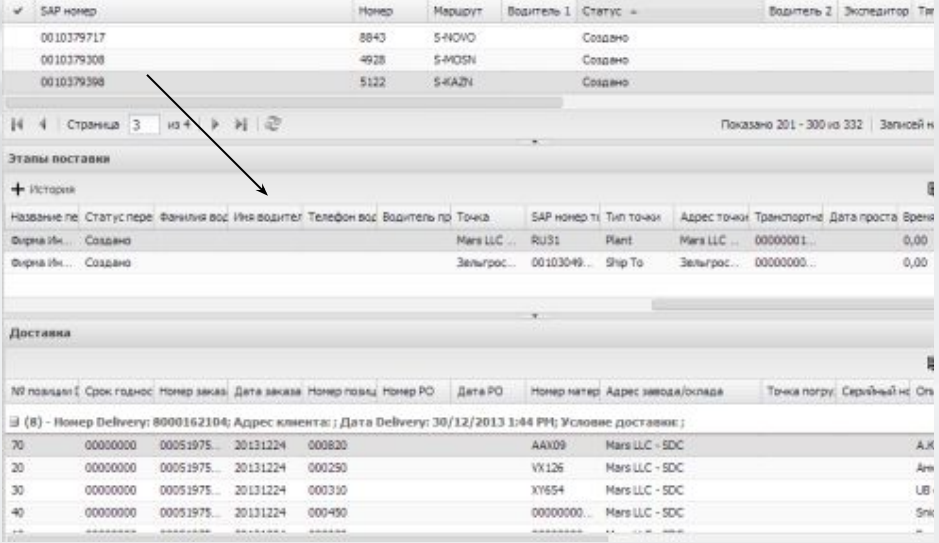

#### **СОЗДАНИЕ СПРАВОЧНИКА ВОДИТЕЛИ**

1. Для заведения водителя в справочник нужно выбрать «Водители» - «Редактирование» - «Создать»

2. Заполнить всплывающее окно «Водители» на русском языке и сохранить.

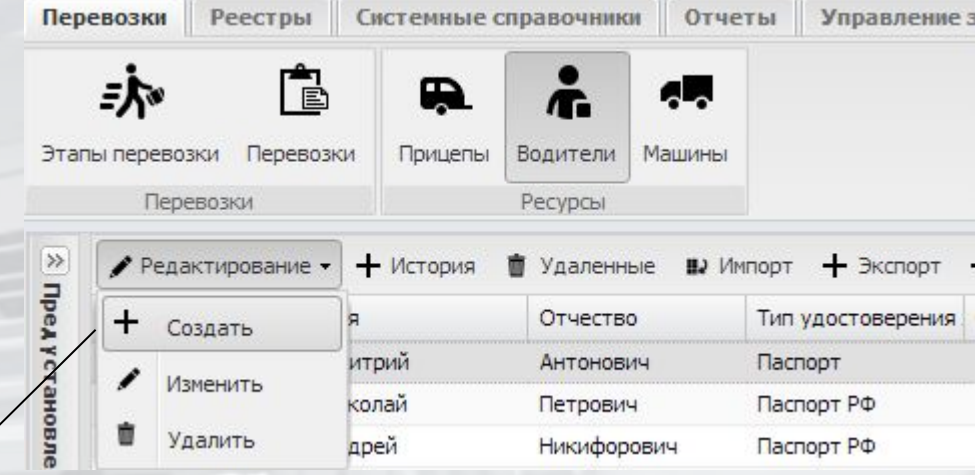

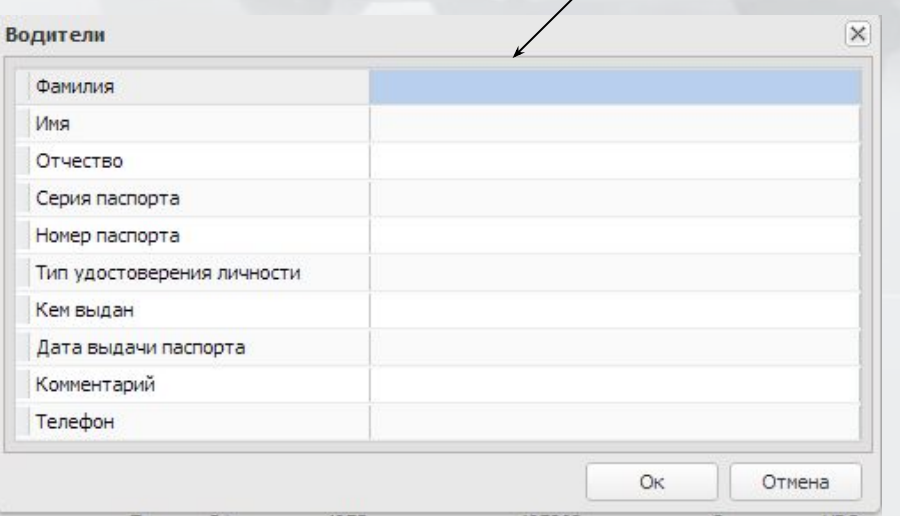

# **СОЗДАНИЕ СПРАВОЧНИКА МАШИНЫ И ПРИЦЕПЫ**

- 1. Для заведения машины \прицепа в справочник нужно выбрать «Машины»\ «Прицепы» - «Редактирование» - «Создать
- 2. Заполнить всплывающее окно «Машины»\ «Прицепы» и сохранить

Правила для ввода поля номера трака и прицепа:

- только латиница (запрет использования русских букв)
- только заглавные буквы и цифры (запрет использования пробелов и других спецсимволов)
- **• В случае если нет прицепа, необходимо в английской раскладке в справочник**

**\* Пррицепь и внести вместо** на данные, кот**номера НЕТ** в систему впервые. Старые значения редактировать не нужно!!!

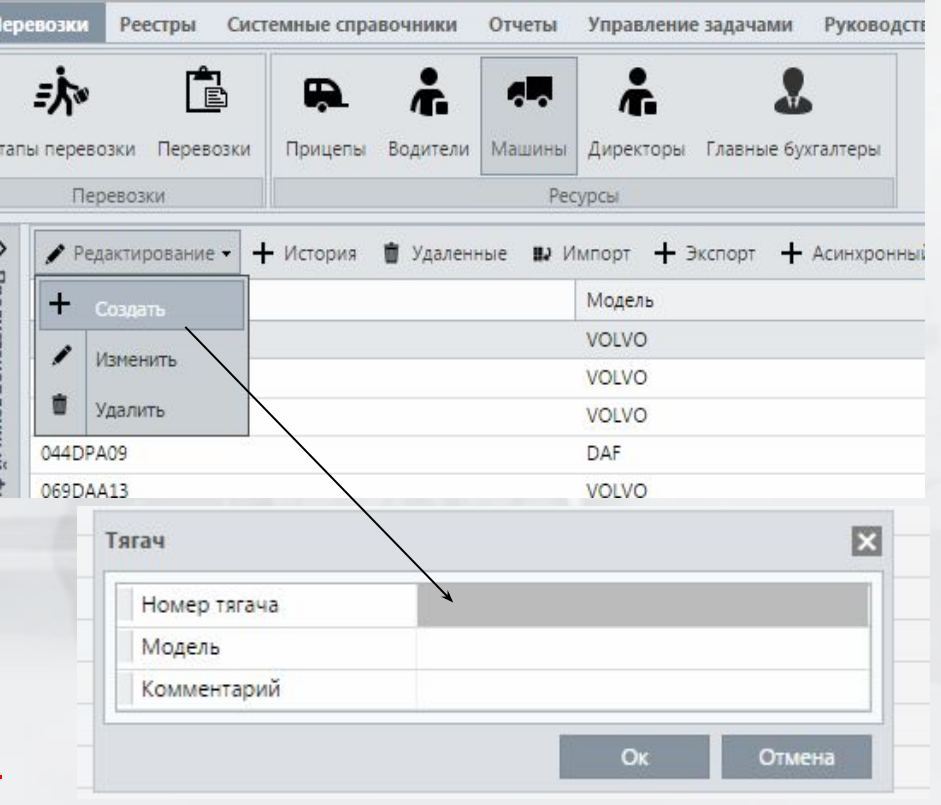

*ГОСТом для использования на знаках разрешены 12 букв кириллицы, имеющие графические аналоги в латинском алфавите. При занесении данных в справочники нужно использовать аналоги.*

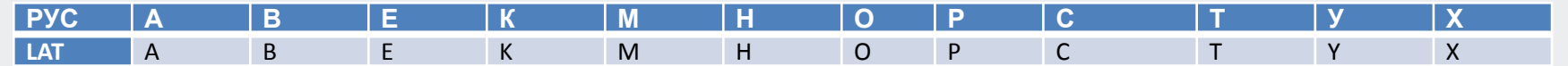

# **МАССОВОЕ СОЗДАНИЕ СПРАВОЧНИКА ВОДИТЕЛЕЙ И АВТО**

- 1. Для заведения списка водителей в справочник нужно выбрать «Водители» «Импорт»
- 2. Скачать шаблон импорта и заполнить его в excel.

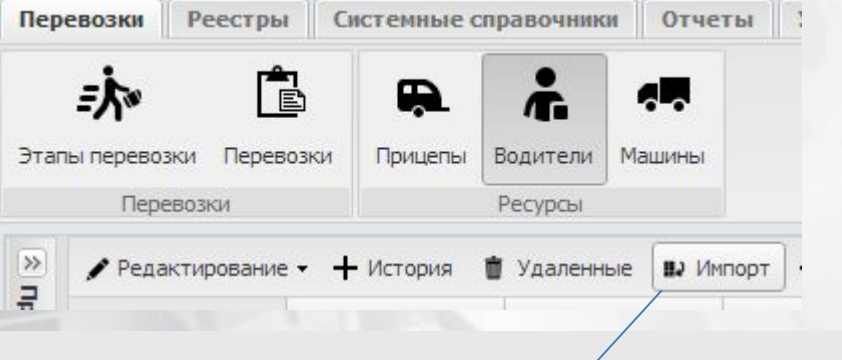

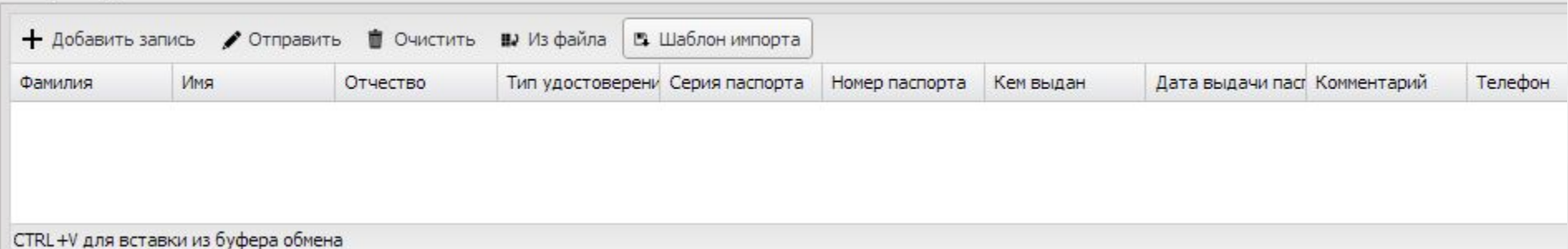

- 3. Скопировать значения из шаблона и вставить их в окно «Импорт водителей».
- 4. Нажать «Отправить»

Импорт водителей

#### **3.** После выбора **«Принять»** перевозка переходит в статус **«Подтверждено»**

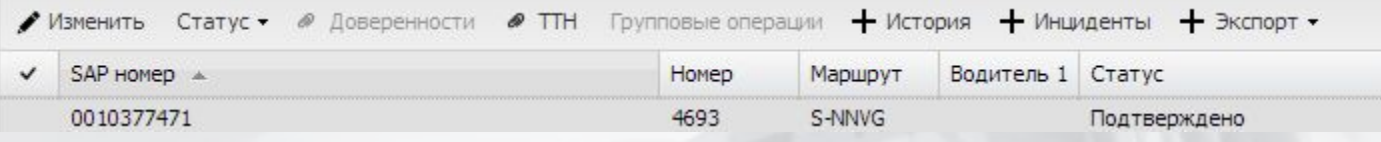

**4.** Следующий шаг – это назначение ресурсов Для этого нужно выбрать перевозку и выбрать из меню **«Изменить»**

**\* Заполнить строки Водитель,тягач, прицеп можно только из справочника, если информация отсутствует, то ее сначала нужно завести в справочники**

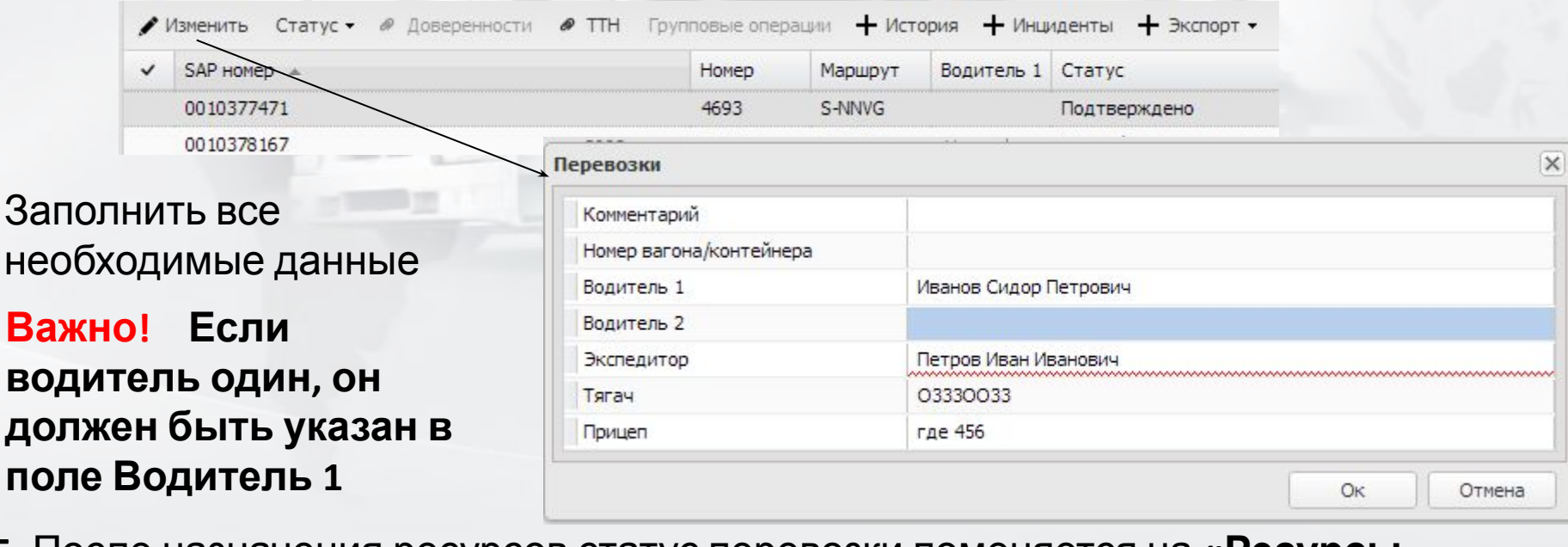

**5.** После назначения ресурсов статус перевозки поменяется на **«Ресурсы**

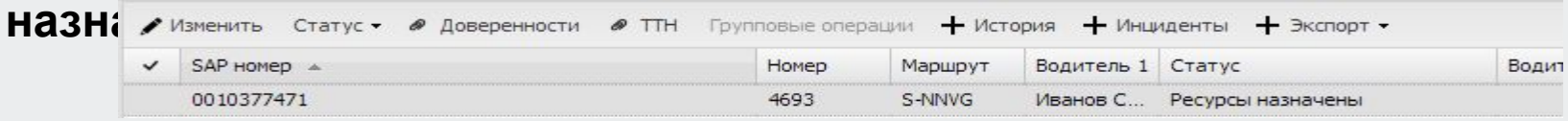

#### **6.** После того, как ресурсы назначены становится активной кнопка меню **«Доверенности»**

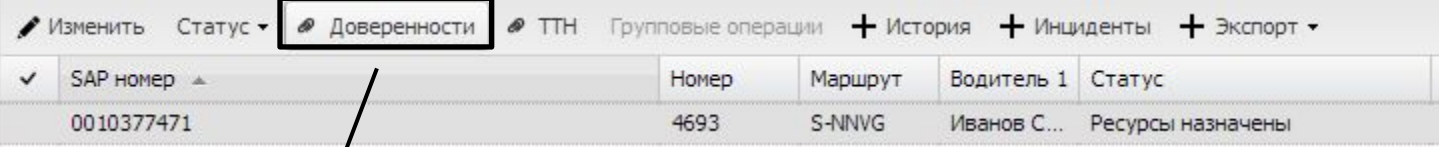

# 7. Необходимо загрузить доверенность

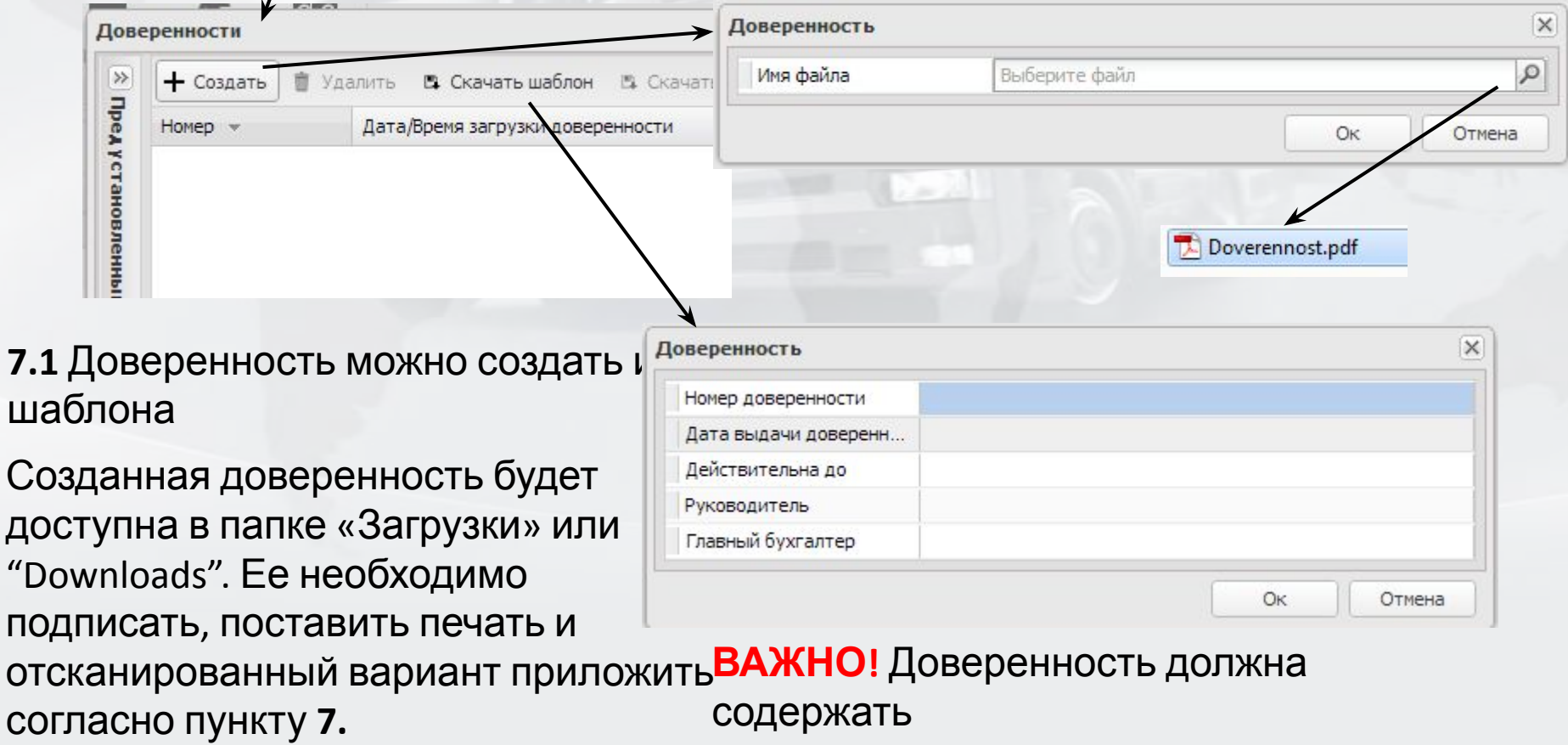

номер шипмента и номер деливери

**8.** После того, как доверенность прикреплена, статус перевозки меняется на **«Ресурсы подтверждены»**

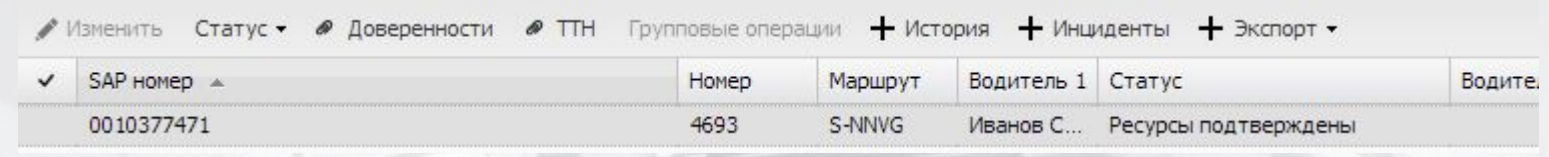

# **Можно отправлять машину!**

#### **ОТКАЗ СКЛАДА ОТ МАШИНЫ**

По прибытию трака на погрузку и перед ее началом, автомобиль проходит процедуру по контролю подаваемого транспорта (Transport Quality Check, или сокращенно TQC).

Процедура контроля представляет собой запись результатов обследования транспортного средства на предмет выявления несоответствий требованиям.

Фиксация результатов проверки производиться в системе.

Если выявлены несоответсвия, склад может отказать в погрузке. В этом случае в системе оформляется отказ, статус заказа меняется на «отказ склада»

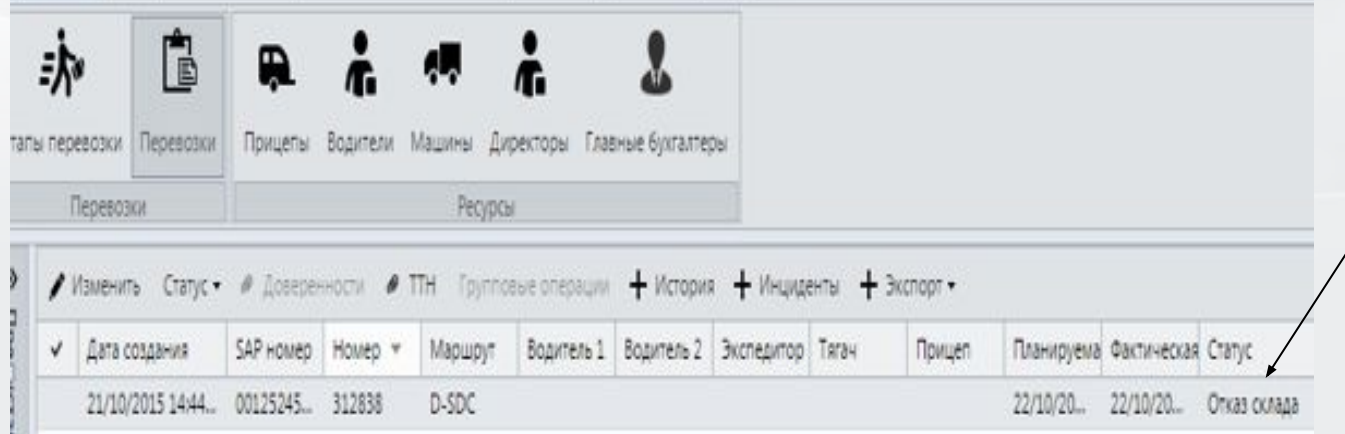

## **ОТКАЗ СКЛАДА ОТ МАШИНЫ**

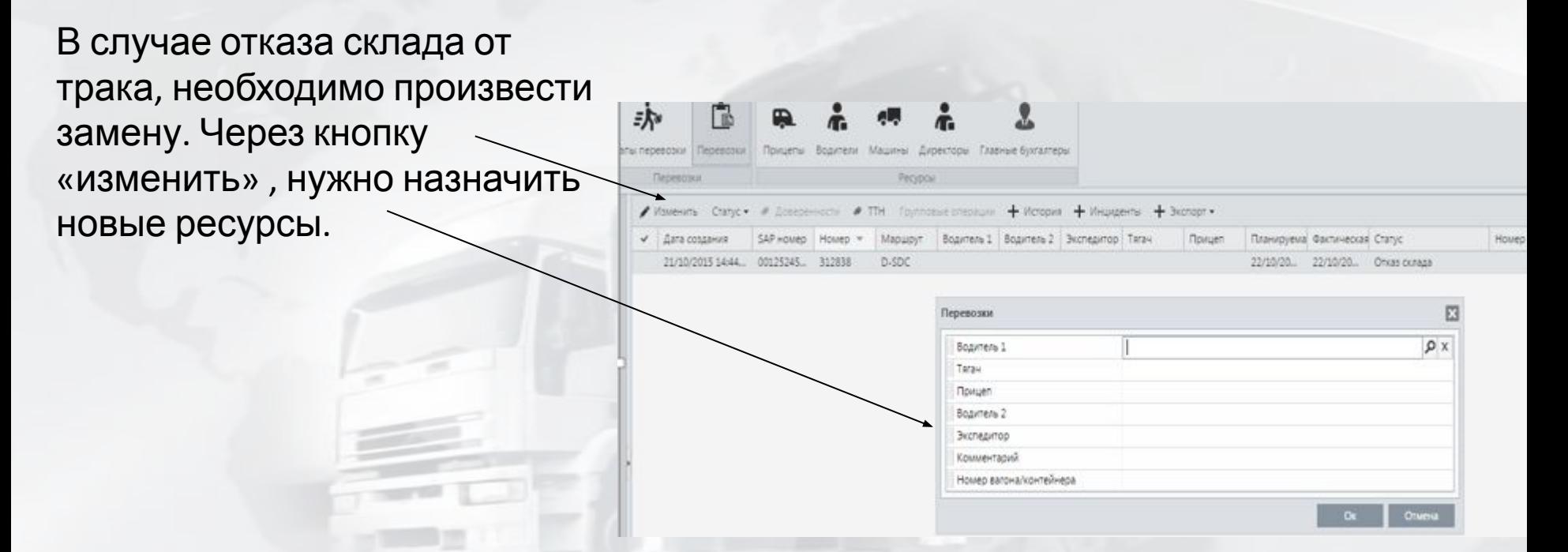

В случае отсутствия а\м , либо по каким- либо другим причинам замена трака невозможна, то нужно отказаться от перевозки через кнопку «статус»

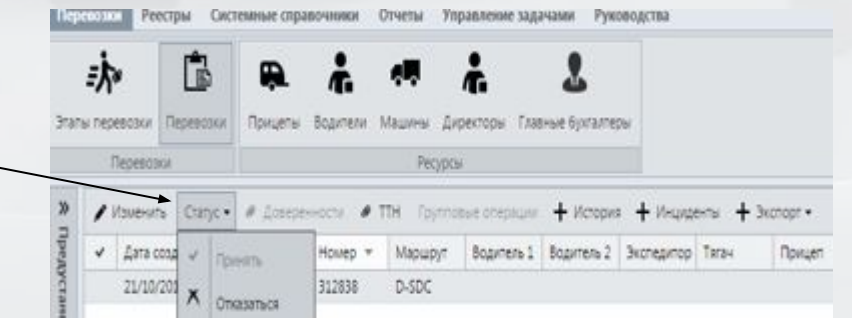

#### **ОТСЛЕЖИВАНИЕ ПЕРЕВОЗКИ**

После загрузки автомобиля , сотрудники склада\фабрики фиксируют контрольные времена прибытия\убытия, загрузки.

В течении всего времени нахождения машины в рейсе, перевозка находится в

статусе **«Выполняется»**

По окончании перевозки, необходимо зафиксировать контрольные времена прибытия\убытия, загрузки. После отметок ,статус перевозки будет **«Завершено»**

Отметки , для перевозок между складами\фабриками, на погрузке\выгрузке проставляют сотрудники складов\фабрик

Отметки , для клиентских заказов, на выгрузке проставляет перевозчик

#### **ОТЧЕТЫ**

#### Отчет ZTR08 отображает детальную информацию по перевозкам в сводном

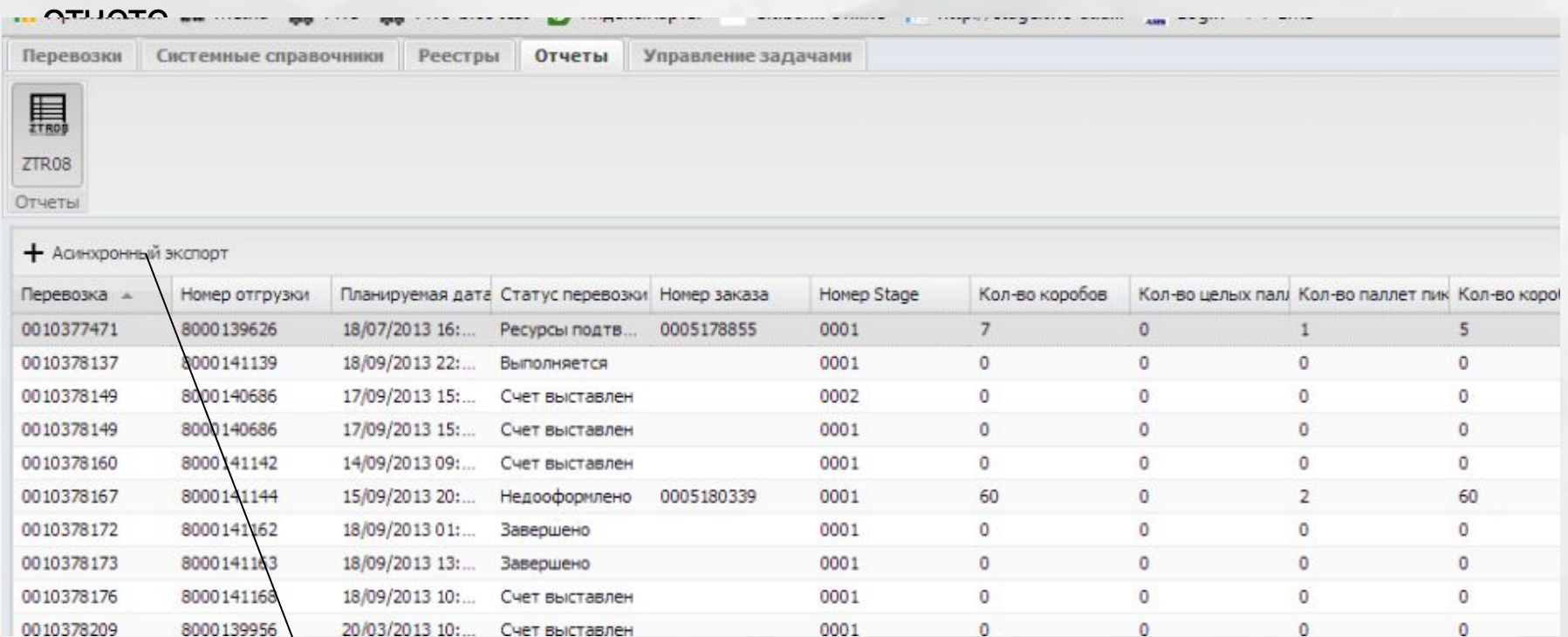

Функция экспорта в

Excel

## **ОТЧЕТЫ**

Отчет Vendor Quality statistic - Статистика по качеству подаваемого транспорта в CarGo.

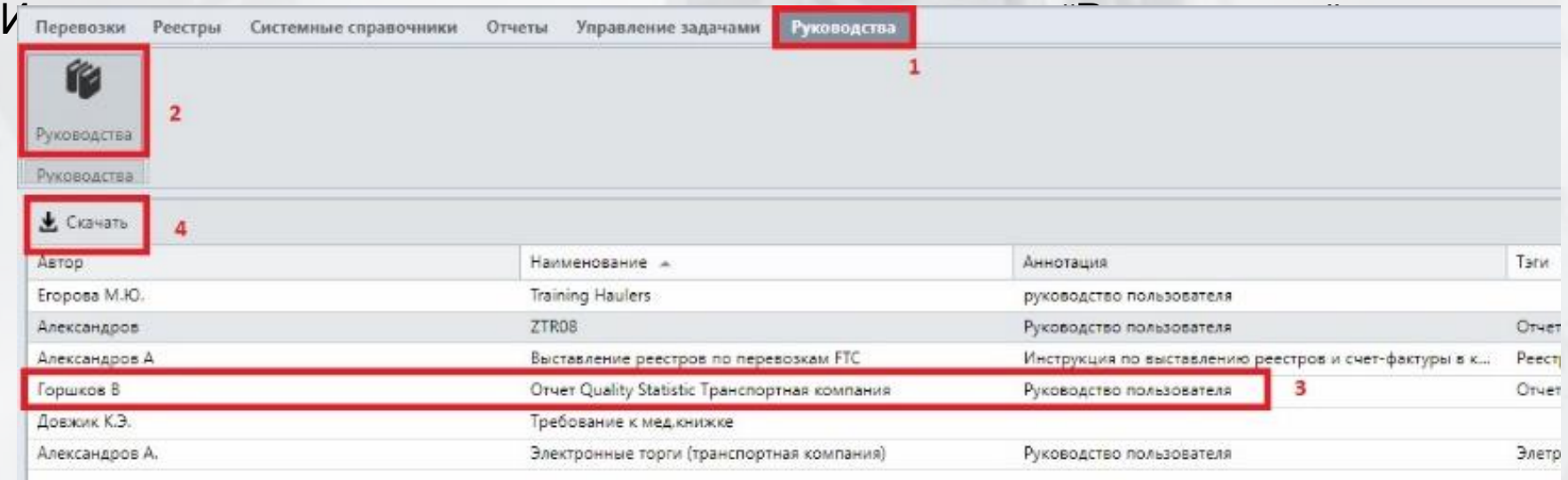

Файл будет скачан на локальный компьютер.

Все остальные инструкции можно скачать здесь, таким же образом.

# **УПРАВЛЕНИЕ МАСТЕР ДАННЫМИ**

Перевозчик ведет в системе следующий список мастер данных:

 $P_{PCD}$ 

**H123HH** 

Ė

Перевозки

 $\pm$ 

₩

 $\gg$ 

**Предустановленны** 

咏

Этапы перевозки

Перевозки

Редактирование

Создать Изменить

Удалить

 $\blacksquare$ 

Прицепы

Удаленные

- Водители, Тягач, Прицеп

#### **1. Единичное создание/изменение**

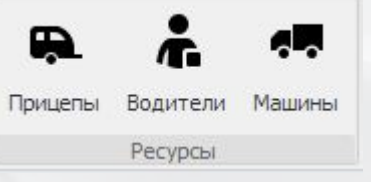

#### **2. Массовые операции:**

- 1. Выбрать **Импорт**
- 2. Скачать Шаблон импор **НОМЕ**
- 3. Заполнить **Шаблон**
- 4. Выбрать **Импорт –> Из файла**
- 5. Загрузить заполненный шаблон

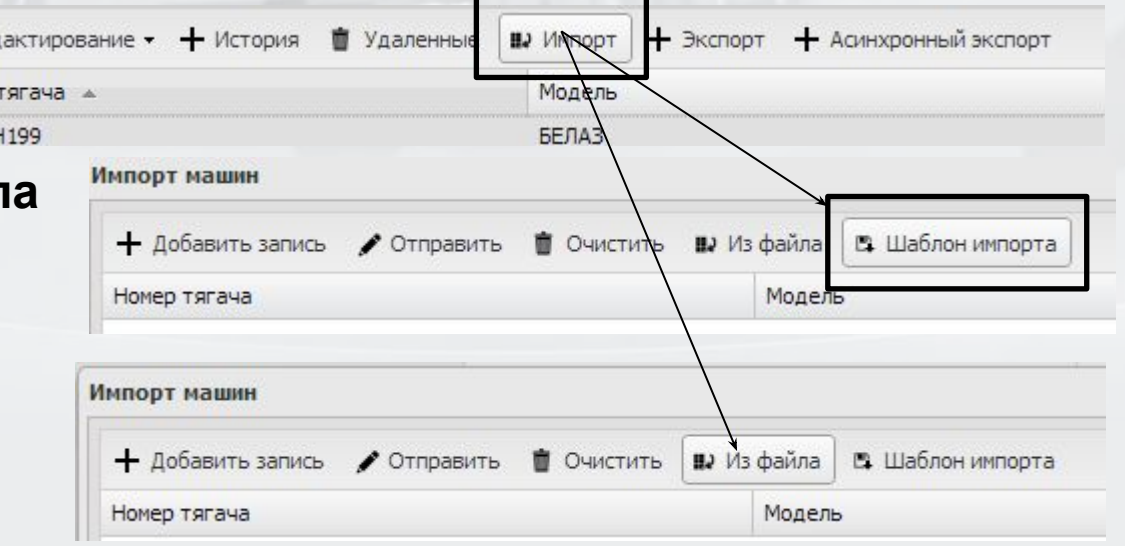

#### **ФУНКЦИИ: Быстрый**

**поиск** Для осуществления быстрого поиска необходимо воспользоваться панелью справа:

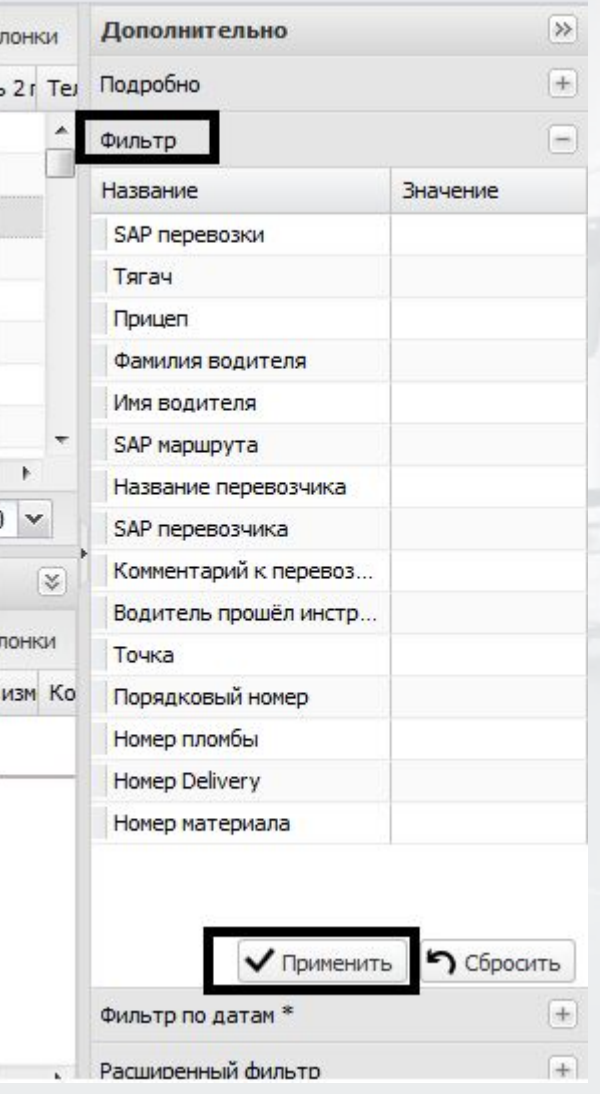

Для поиска по любому из параметров необходимо заполнить соответствующее поле и нажать «Применить» или сочетание клавиш Ctrl+Enter

#### **РЕКОМЕНДАЦИИ ПО РЕШЕНИЮ ПРОБЛЕМ**

#### **1. Не могу войти в систему**

- *a) Ошибка: Вход уже был выполнен. Вы закрыли браузер не выполнив выхода из системы. Подождите 15 минут.*
- *b) Ваша учетная запись заблокирована. Обратитесь к ключевому пользователю.*

#### **2. Не видно перевозки в системе**

- *a) Проверьте все фильтры, возможно один из них применяется*
- *b) Машина могла быть назначена на другого перевозчика*

#### **3. Не скачивается шаблон**

a) Проверьте, что у вашего браузера не заблокированы всплывающие окна. Если заблокированы, разблокируйте и повторите операцию

# **4. Другие ошибки/проблемы:**

*Обратитесь к ключевому пользователю (следующий слайд).*

# **По всем вопросам поддержки CarGO контактировать:**

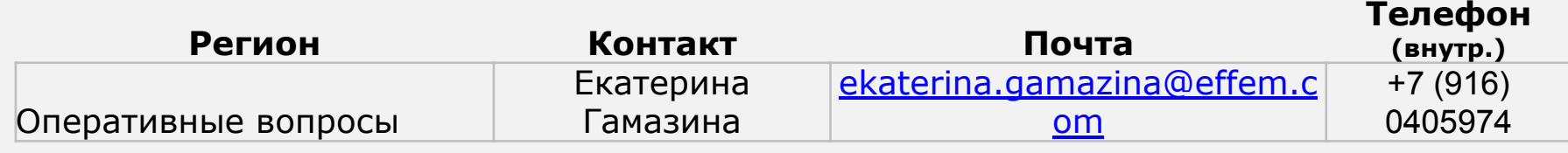

# **ПОЛЕЗНЫЕ ССЫЛКИ**

**1. Продуктивная система CarGO!**

*https://CarGO.mars.com*